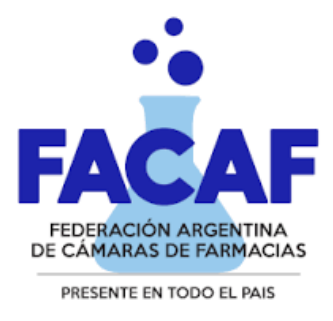

## Manual del usuario Validación Web Policía Federal PLAN TRATAMIENTOS ESPECIALES

URL del Sitio: https://sinval.ddaval.com.ar/

O bien puede ingresar desde el sitio web de FACAF

https://www.facaf.org.ar/

haciendo clic en **Sistema Integral de Validación**:

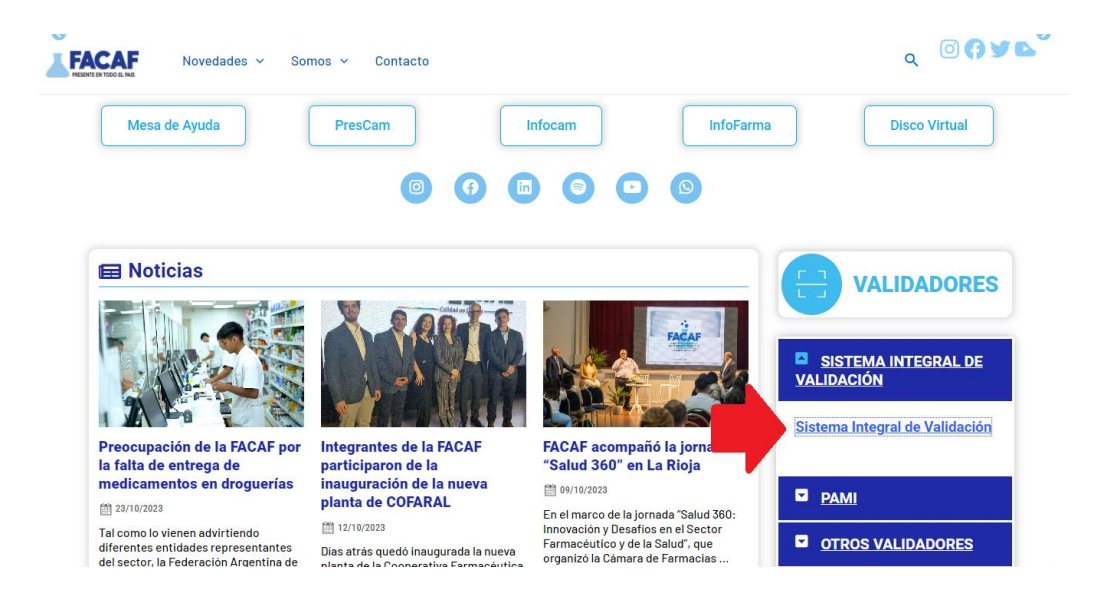

## Ingreso al Sistema

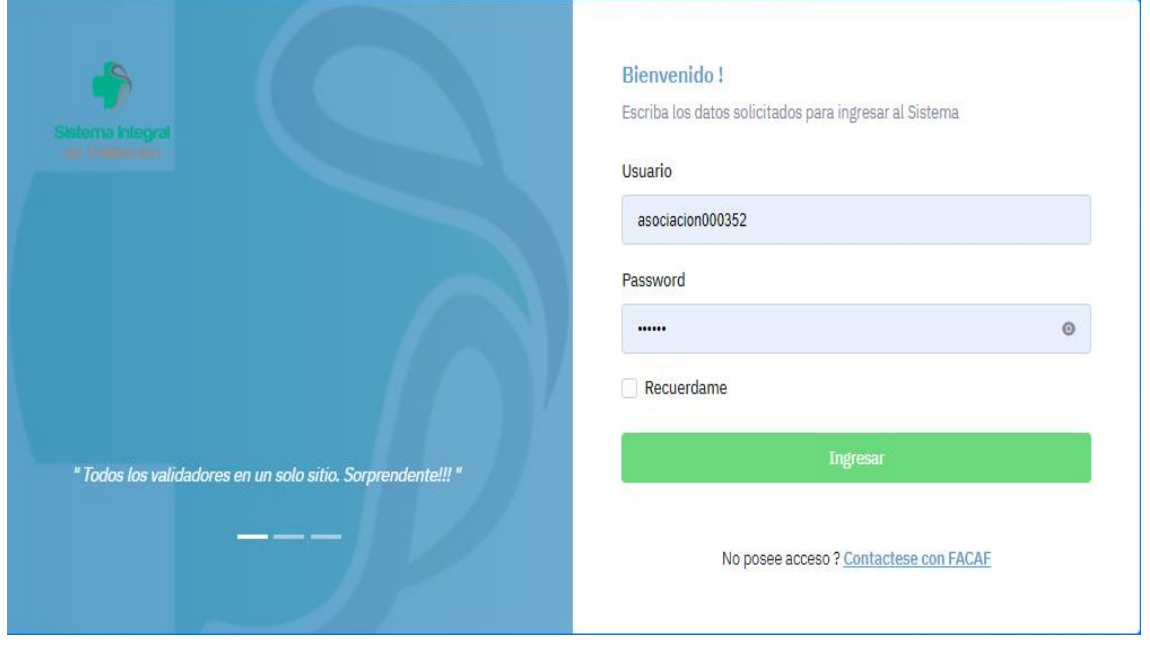

Al visitar el sitio nos encontraremos con la pantalla para acceder al mismo.

Si ya posee las credenciales de acceso ingréselas y haga clic en Acceder, Si no posee Usuario y Contraseña comuníquese con [soporte@audibaires.com.ar](mailto:soporte@audibaires.com.ar) o solicítelo al Administrador de su Institución.

Luego se visualizarán los validadores habilitados. Presione el botón derecho de su mouse sobre el logo de Policía Federal:

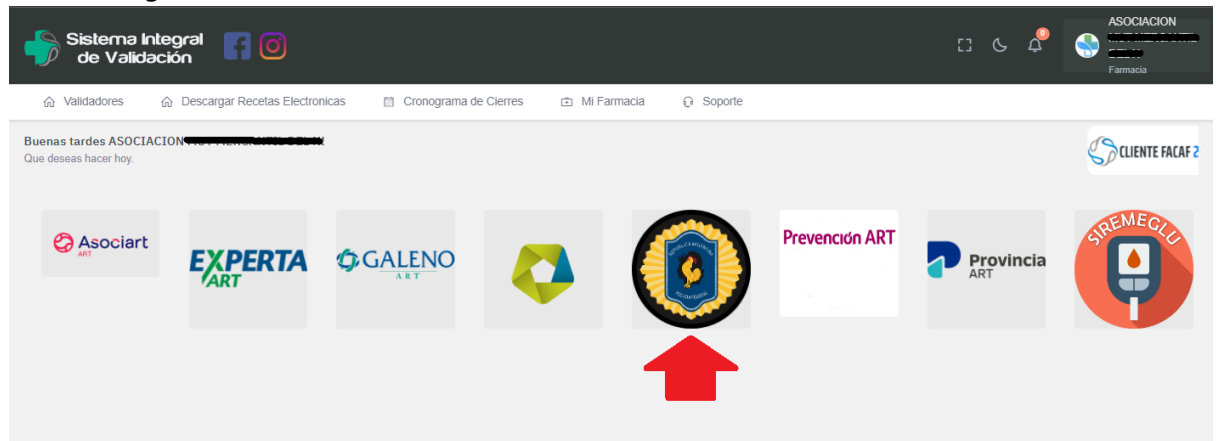

## Opción Tratamientos Especiales del sistema de validación

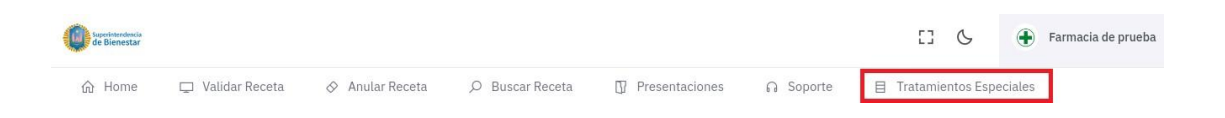

## Tratamientos Especiales

Para la dispensa de medicamentos autorizados, se debe ingresar el Nro de afiliado con el siguiente formato: "sin ceros a la izquierda" y con "/" antes de los dos últimos números, como en el siguiente ejemplo: *69054/00* , luego clic en el botón "Buscar".

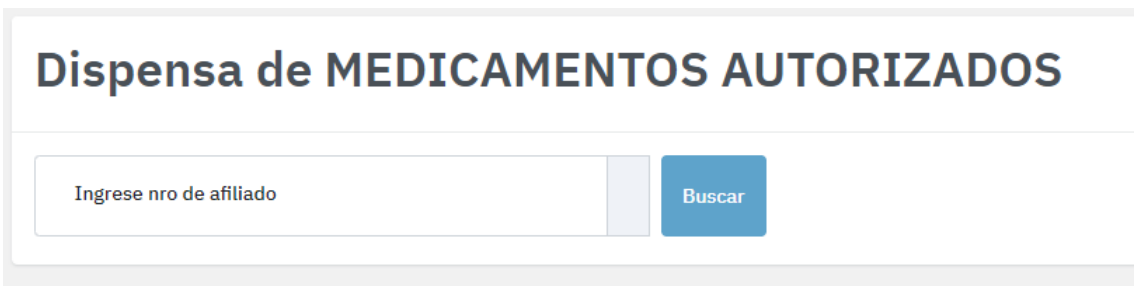

Si el afiliado ingresado posee Medicamentos Autorizados para dispensar, el sistema mostrará el listado correspondiente. Se deberá completar los campos de Matrícula, Tipo Matricula y Apellido y Nombre del profesional. Posteriormente se debe seleccionar de la columna Presentaciones, sobre el margen derecho el medicamento a dispensar, pudiendo seleccionarse varias líneas a la vez.

Dispensa de MEDICAMENTOS AUTORIZADOS

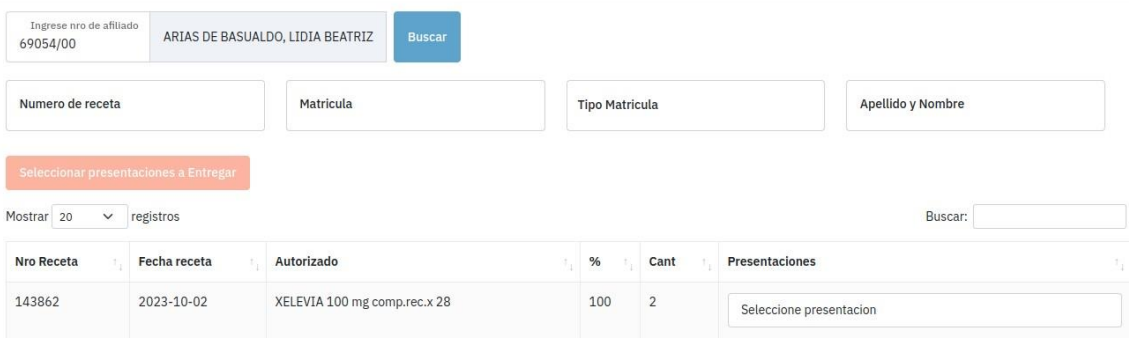

Una vez seleccionados los medicamentos a dispensar se debe hacer clic en "Entregar presentaciones". Para generar el boucher correspondiente.

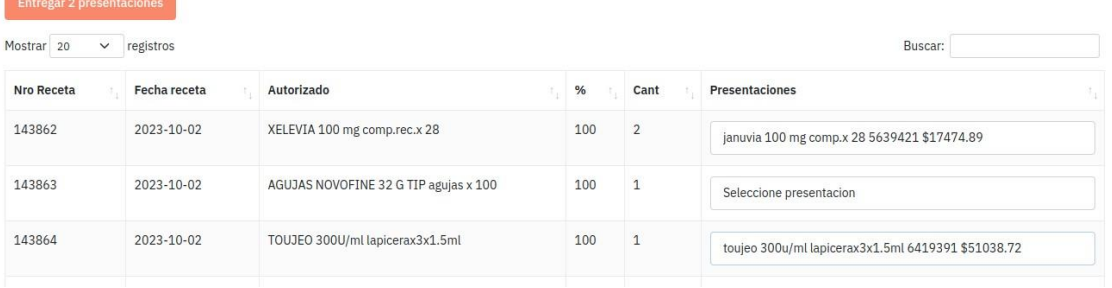

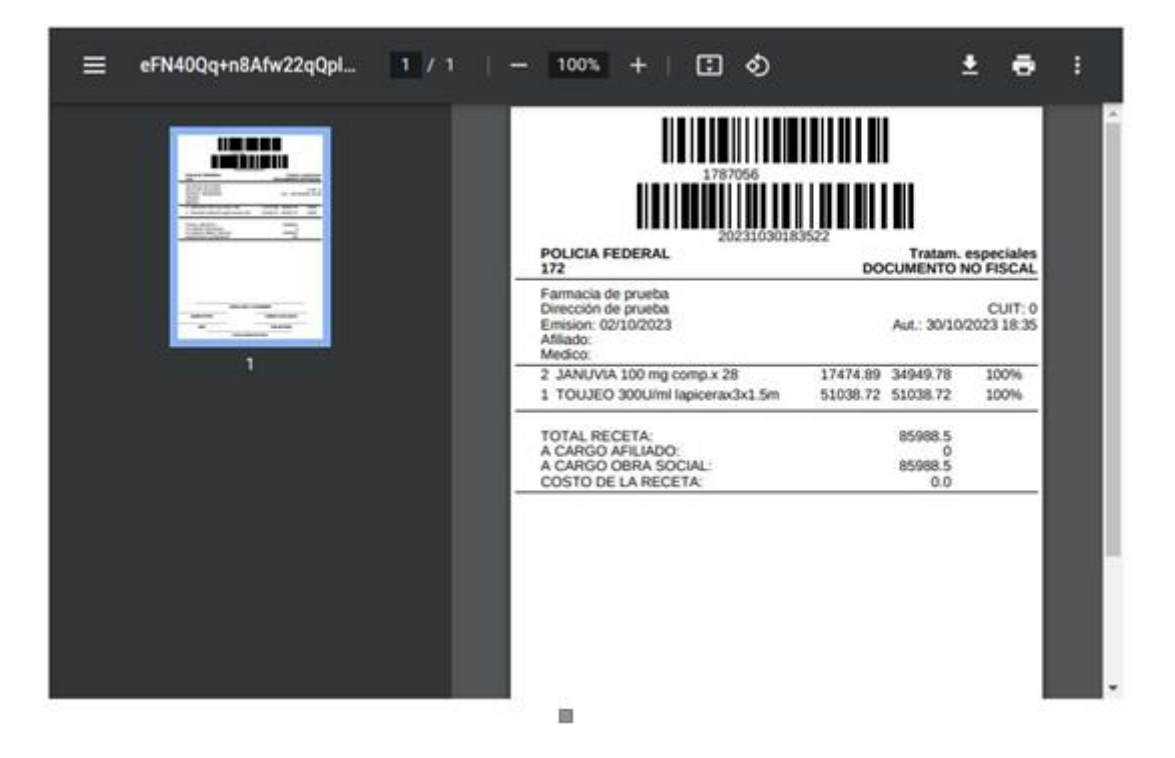